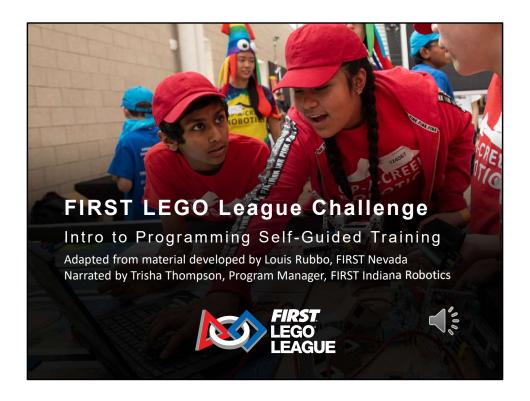

Hello and welcome to the FIRST LEGO League Challenge Programming Self Guided Training. In this hands-on workshop, you will be guided through the programming of a competition-ready robot. Before beginning this training, you should have already completed the Robot Build Self Guided Training. I would like to take a moment to thank Louis Rubbo from FIRST Nevada for sharing the materials that this training is adapted from.

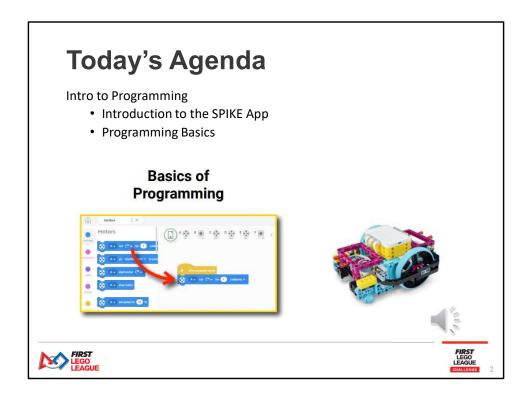

In this session, you will be introduced to programming with the SPIKE App.

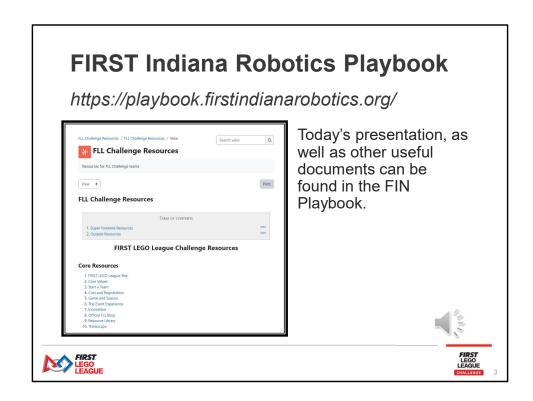

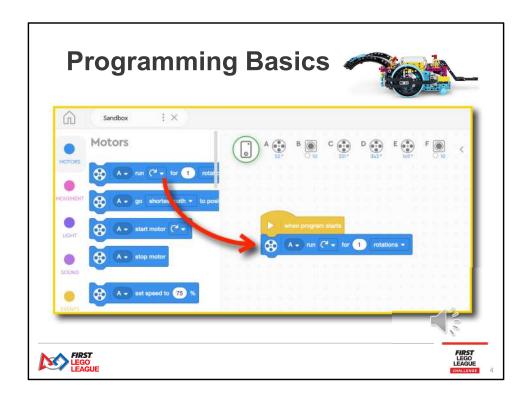

After completing the robot build training, you should have a robot that looks something like the one at the top of this page. Now it's time to learn how to make it move! Feel free to pause this presentation at any time as you are working along with the slides.

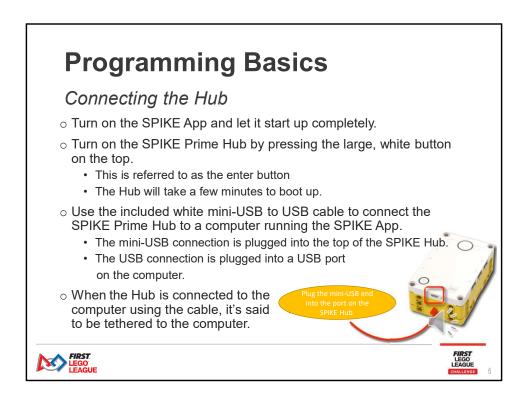

First, you'll want to connect the Hub.

\*\*Read info from the slide\*\*

There is a way to connect the Hub using Bluetooth. We will cover that a little later!

#### **Updates**

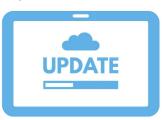

- If this is the first time the Hub is used, an update prompt may show up on the computer screen.
- The computer must be connected to the internet for the update to be completed.

IMPORTANT: Do not disconnect the Hub while it is updating. This can cause the Hub to malfunction later.

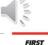

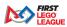

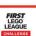

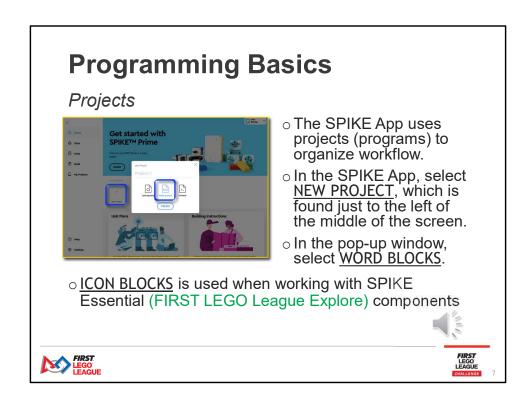

Advanced teams can program in Python. For this workshop, we will use block coding in the SPIKE app.

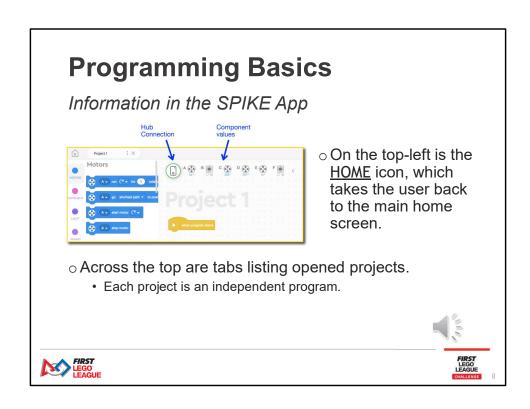

Information in the SPIKE App

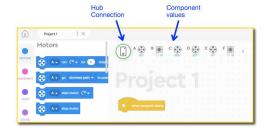

When a SPIKE PRIME Hub is connected to the computer...

- The Hub connection icon shows a green circle if the Hub is tethered to a computer;
- The Hub connection icon shows a blue circle when the Hub is connected via Bluetooth;
- To the right of the Hub connection icon is information related to the components currently plugged into the Hub.

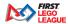

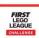

Information in the SPIKE App

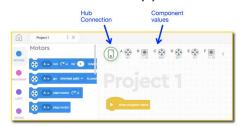

Notice that the component values are updated in real time.

Component = motor or sensor

- Try rotating a wheel on the robot and notice how the values of the A and E motors changes.
- Try placing the robot over different surfaces and notice how the values from the color sensors in ports B and F change.

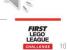

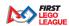

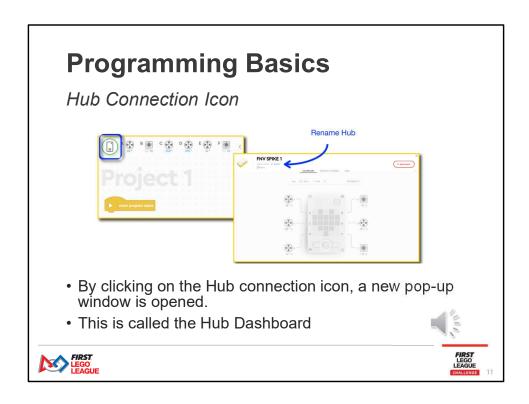

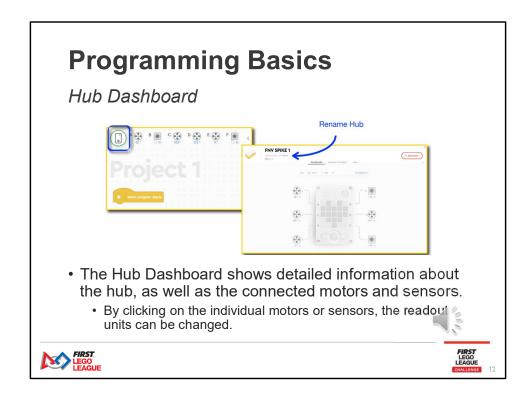

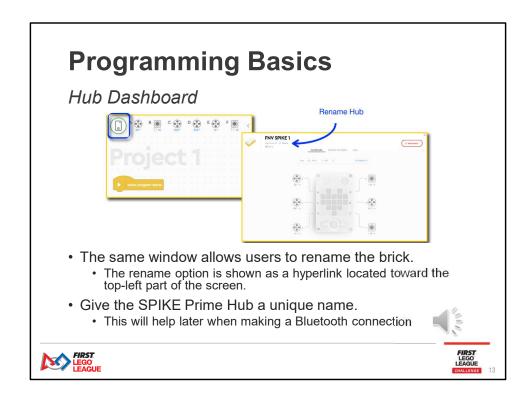

#### Naming Projects

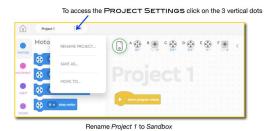

- Clicking on the three vertical dots next to the project name opens up a settings window for the project.
- The <u>PROJECT SETTINGS</u> pop-up window allows for renaming the project, saving under a different file name and moving to a new folder on the computer.

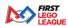

#### Naming Projects

To access the PROJECT SETTINGS click on the 3 vertical dots

to REMARK PROJECT...

SAVE AS...

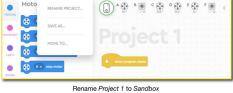

- For the purpose of this session, rename the project Sandbox.
  - With a real sandbox, a simple representation (castle) is built without a lot of details.
  - Similarly, a sandbox code is one that is a simple version of a more complex concept.
  - The purpose of a sandbox code is to quickly test out an idea.

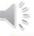

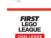

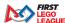

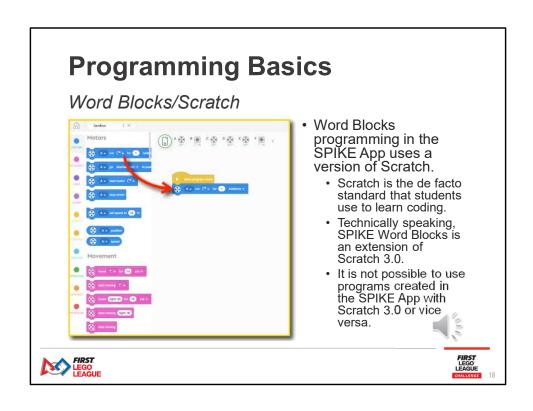

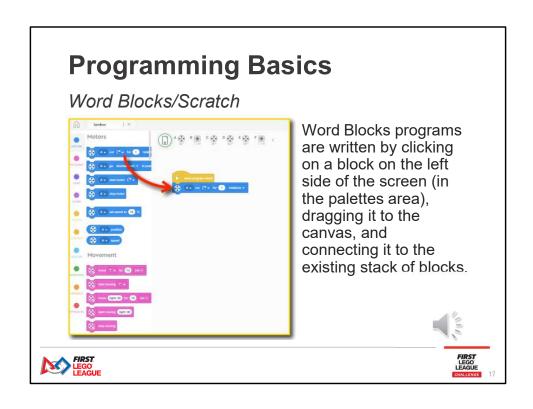

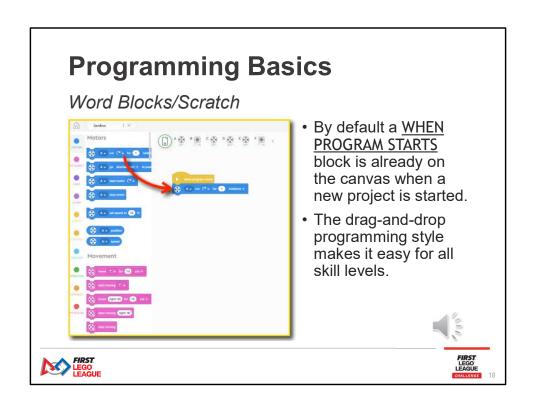

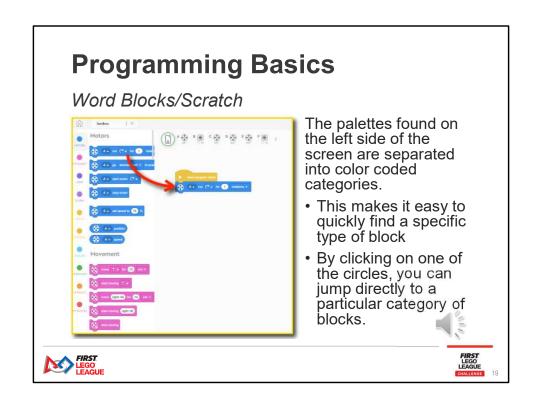

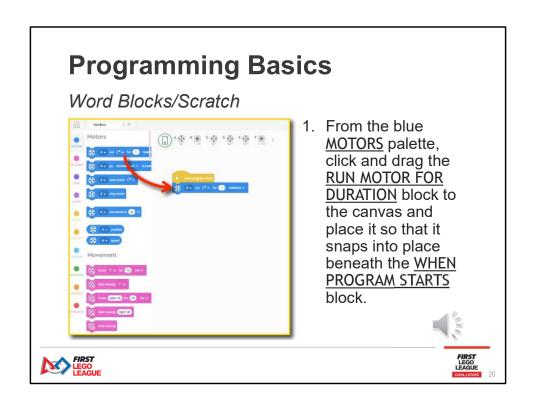

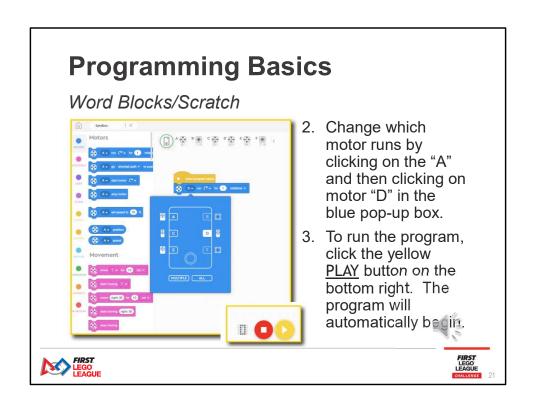

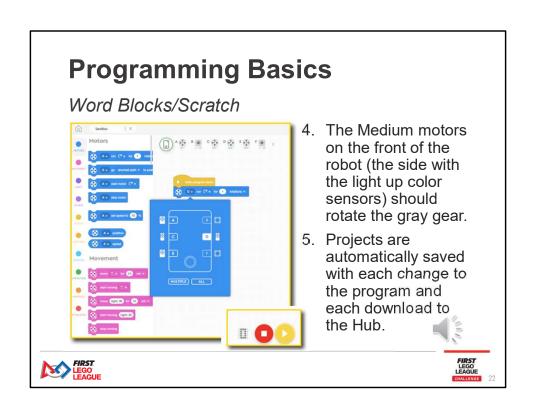

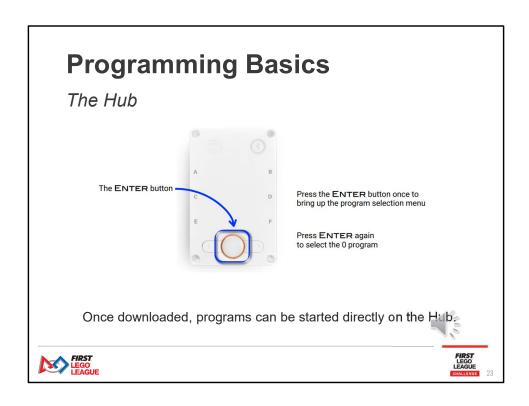

#### Running Programs from the Hub

When the Play button is pressed, it triggers a sequence of steps.

- The Word Blocks environment uses human friendly blocks that needs translated into a simplified machine language code.
  - The first step is that the SPIKE App makes this translation. This is called compiling the code.
  - The machine language code is not very human friendly, but it's more streamlined because it doesn't include the aesthetics of the Word Blocks.
- The machine language code is sent through the connecting cable, from the computer to the Hub.
- The machine language code is executed.
- Because the machine language code is transferred to the Hub during this process, it's possible to repeatedly run the code directly from the Hub.
  - This is accomplished by pressing the large, white Enter button once to start the program selection menu, and once again to select the program.
  - Unless otherwise changed, the default code is placed in the code 0 slot.
  - Although not evident with this slide, the SPIKE Hub has an embedded LED display that easily shows which program number has been selected.
     After pressing the Enter button once, a large number 0 is displayed on the top side of the Hub.

  - The second press of the Enter tells the Hub to execute program 0.
- If the project files on the computer are erased, it's not possible to retrieve them from the Hub.
  - This means it's important to take care of the original Word Blocks codes on the computer
     The transfer of the machine language code to the Hub is a one-way street

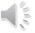

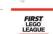

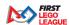

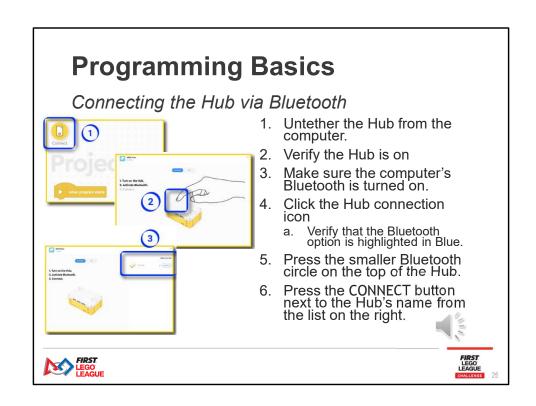

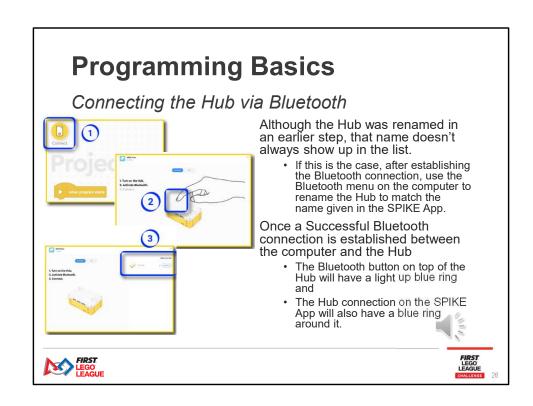

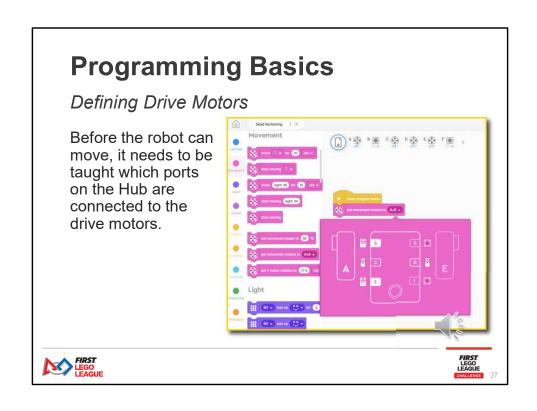

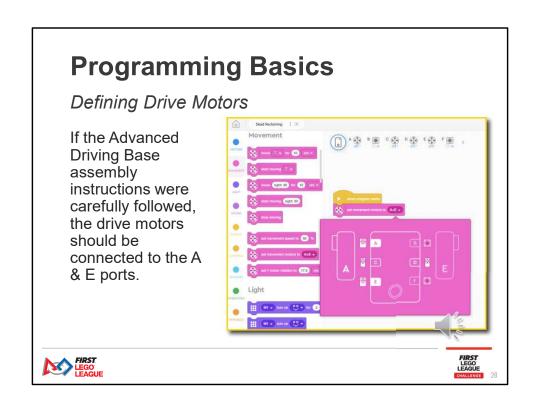

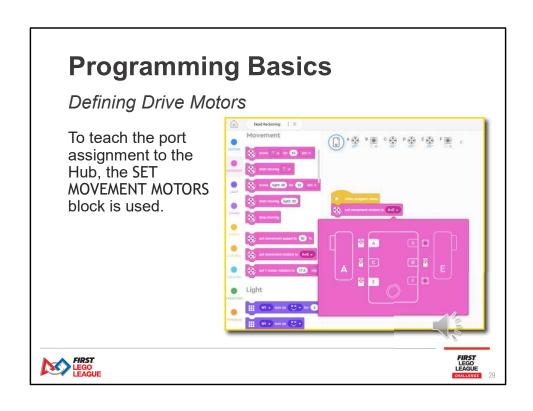

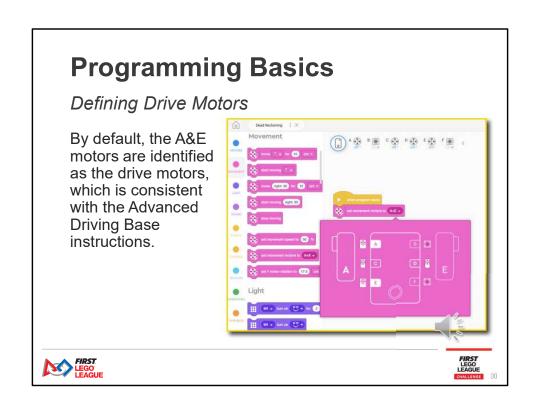

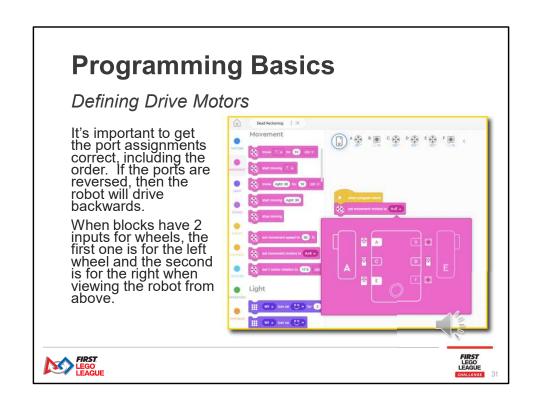

#### Moving the Robot

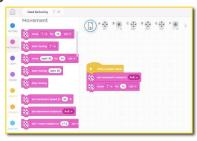

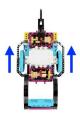

- The pink MOVEMENT blocks are used to tell the robot how to move.
- The MOVEMENT blocks take care of coordinating the two drive motors to work together to move the robot.
- You can tell the drive motors to move independently if needed

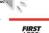

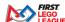

Moving the Robot

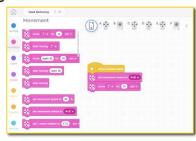

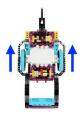

- Use the MOVE FOR DURATION block, without changing any of options in this block.
- The robot should move 10 cm forward, in the direction of the two color sensors.

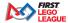

#### Moving the Robot

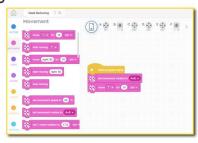

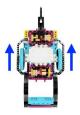

- Carefully consider what must be accomplished in moving the robot forward.

  - Both large motors connected to the robot, in ports A & E, must be told to rotate at the same rate.

    Since the motors are mounted in mirrored positions from one another one motor must rotate clockwise while the other rotates counter-clockwise.
  - The MOVE FOR DURATION block takes care of all this coordination.

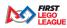

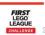

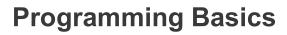

Learning Through Play

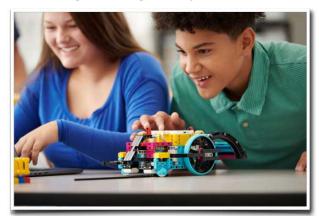

There is not enough time to cover all programming commands and techniques. Try things out to explore the possibilities!

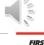

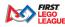

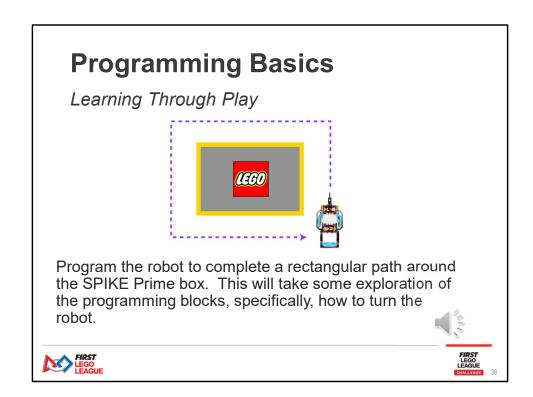

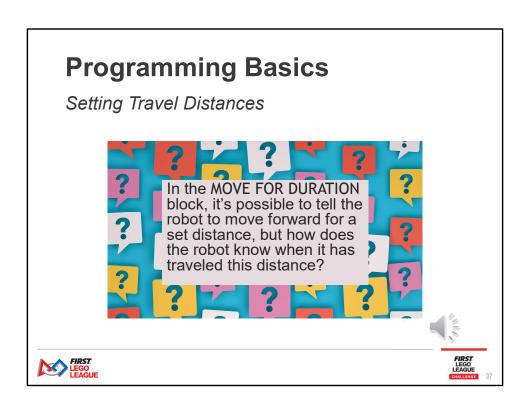

#### Setting Travel Distances

- The SPIKE App assumes a certain diameter for the wheels attached to the drive motors.
  - With this assumption, one complete rotation of a drive motor is equivalent to moving the robot forward a set distance.
    - The circumference of the wheel is equal to the distance the robot travels in one complete rotation.
    - The circumference is found by taking the wheel diameter and multiplying it by 3.14.  $(\pi)$
  - By default, it is assumed that the smaller wheels (diameter 5.6cm) are attached to the drive motors.
    - With these smaller wheels, each rotation moves the robot forward by a distance of 3.14 x 5.6 cm = 17.5cm.
  - The Advance Driving Base robot uses the larger wheels, which have a diameter of 8.8cm.
    - With these larger wheels, each rotation moves the robot forward by a distance of 3.14 x 8.8 cm = 27.6 cm.

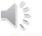

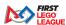

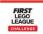

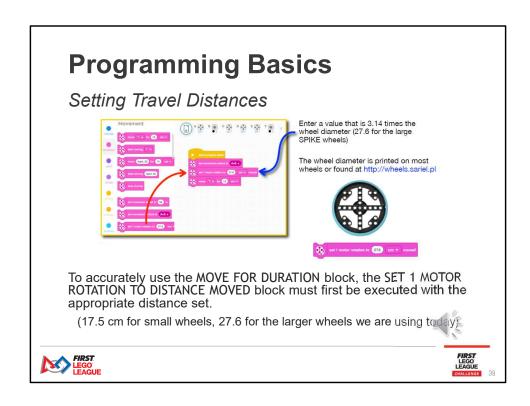

#### Assigning Program Slots

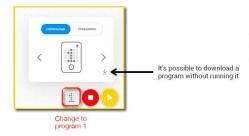

By clicking on the program number on the bottom right area of the canvas, you can assign a a program to one of 20 program slots.

- The arrows on either side of the Hub icon are used to select a slot.
- The Hub can hold 20 programs, numbered 0-19.
- In addition to assigning a program number, the same window allows for a program to be downloaded without immediately executing it.
- Different versions of the same code can be assigned to different program slots.

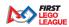

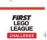

#### Assigning Program Slots

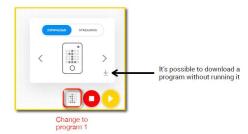

There are two modes in which programs are sent to the Hub from the SPIKE App.

- The DOWNLOAD mode compiles and transfers the current version of the program to the Hub by assigning the program to a program slot and the program is automatically saved each time the PLAY button is pressed.
- In STREAMING mode, the program streams to the Hub when the PLAY button is pressed, without storing the program. This allows the freed to tinker with the program until the coding is just right.

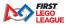

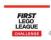

Starting Programs from the Hub

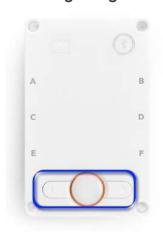

- Once downloaded, programs can be started directly on the Hub, using the arrows to select the program number.
- The SPIKE Hub has an LED display that shows which program number has been selected.
  - After pressing the ENTER button once, a large number 0 Is displayed on the top of the Hub.
  - Using the arrows next to the ENTER button, you can change which program will be executed.
  - Once the desired program is selected, a second press of the ENTER button tells the Hub to execute the numbered program.

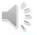

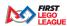

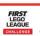

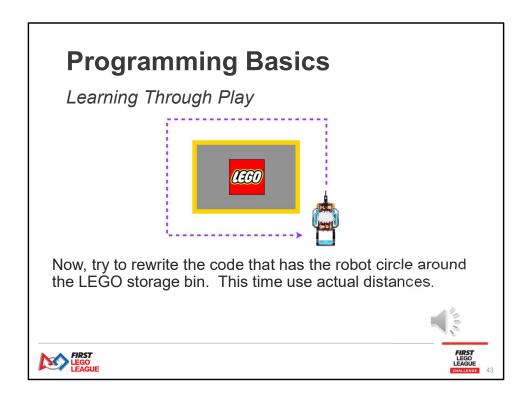

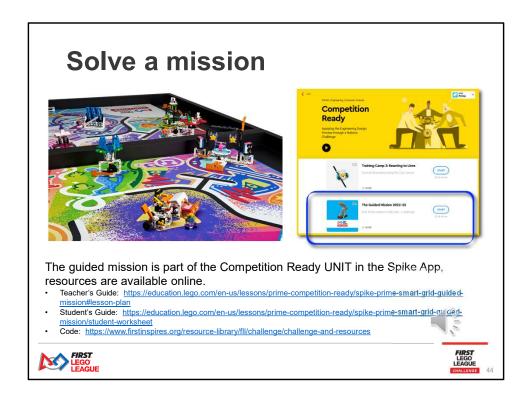

Each year, FIRST provides a guided mission to help teams learn to program and ensure completion of one mission.

The Spike app needs to be updated each season to get the latest version of the guided mission. If you'd like, you can find that mission in the SPIKE app and work through it. There is also a solution to another mission available in our training module Self-Guided Training – Mission Planning.

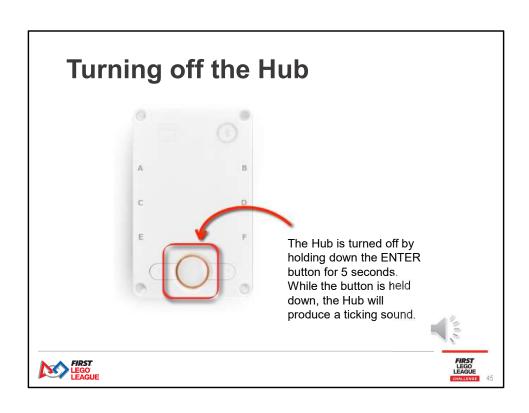

### **Important Resources**

We are here to help!

- FIN Staff & FIRST Senior Mentor
  - Trisha Thompson tthompson@indianafirst.org
  - · Lori Langley <u>llangley@firstinspires.org</u>
- Padlet
  - <a href="https://padlet.com/Lori\_FSM\_IN/first-lego-league-challenge-p9pus179tuyy6ru2">https://padlet.com/Lori\_FSM\_IN/first-lego-league-challenge-p9pus179tuyy6ru2</a>
- Playbook
  - <a href="https://playbook.firstindianarobotics.org/">https://playbook.firstindianarobotics.org/</a>
- Coaches Corner Calls
  - · Email Trisha for call links

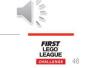

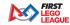

Remember, you are not in this alone, we are here to help! Feel free to contact me, Trisha Thompson, or FIRST Senior Mentor Lori Langley, any time for help. Lori has also put together a padlet full of useful information. All FIN trainings and season documents are available on the FIN playbook. Finally, I encourage all coaches to attend our Coaches Corner Calls. Please email me if you need the zoom link.

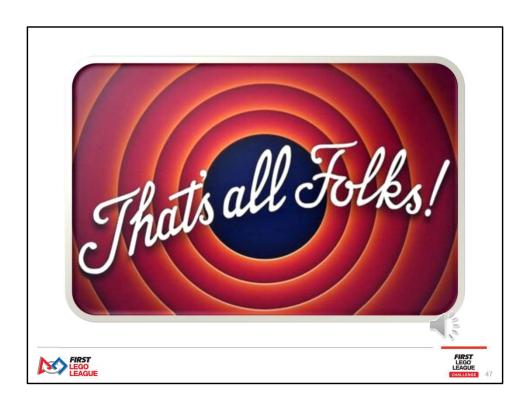

I hope you enjoyed our Programming Self Guided Training Session. There are two additional self-guided training sessions available, Mission Planning and Next Level Programming. You can find these online in the FIN Playbook.